## Oracle® Revenue Management and Billing

Version 5.0.0.0.0

## **Reporting User Guide**

Revision 3.0

F75378-01

December 2022

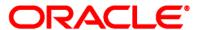

Oracle Revenue Management and Billing Reporting User Guide

F75378-01

#### **Copyright Notice**

Copyright © 2009, 2022 Oracle and/or its affiliates. All rights reserved.

#### **Trademark Notice**

Oracle and Java are registered trademarks of Oracle Corporation and/or its affiliates. Other names may be trademarks of their respective owners.

Intel and Intel Xeon are trademarks or registered trademarks of Intel Corporation. All SPARC trademarks used under license and are trademarks or registered trademarks of SPARC International, Inc. AMD, Opteron, the AMD logo, and the AMD Opteron logo are trademarks or registered trademarks of Advanced Micro Devices. UNIX is a registered trademark of The Open Group.

#### License Restrictions Warranty/Consequential Damages Disclaimer

This software and related documentation are provided under a license agreement containing restrictions on use and disclosure, and are protected by intellectual property laws. Except as expressly permitted in your license agreement or allowed by law, you may not use, copy, reproduce, translate, broadcast, modify, license, transmit, distribute, exhibit, perform, publish, or display any part, in any form, or by any means. Reverse engineering, disassembly, or de-compilation of this software, unless required by law for interoperability, is prohibited.

#### **Warranty Disclaimer**

The information contained herein is subject to change without notice and is not warranted to be error-free. If you find any errors, please report them to us in writing.

#### **Restricted Rights Notice**

If this software or related documentation is delivered to the U.S. Government or anyone licensing it on behalf of the U.S. Government, the following notice is applicable:

#### **U.S. GOVERNMENT RIGHTS**

Oracle programs, including any operating system, integrated software, any programs installed on the hardware and/or documentation delivered to U.S. Government end users are "commercial computer software" pursuant to the applicable Federal Acquisition Regulation and agency-specific supplemental regulations. As such, use, duplication, disclosure, modification, and adaptation of the programs, including any operating system, integrated software, any programs installed on the hardware and/or documentation shall be subject to license terms and restrictions applicable to the programs. No other rights are granted to the U.S. Government.

#### **Hazardous Applications Notice**

This software is developed for general use in a variety of information management applications. It is not developed or intended for use in any inherently dangerous applications, including applications that may create a risk of personal injury. If you use this software in dangerous applications, then you shall be responsible to take all appropriate fail-safe, backup, redundancy, and other measures to ensure the safe use of this software. Oracle Corporation and its affiliates disclaim any liability for any damages caused by use of this software in dangerous applications.

#### Third Party Content, Products, and Services Disclaimer

This software and documentation may provide access to or information on content, products, and services from third parties. Oracle Corporation and its affiliates are not responsible for and expressly disclaim all warranties of any kind with respect to third party content, products, and services. Oracle Corporation and its affiliates will not be responsible for any loss, costs, or damages incurred due to your access to or use of third party content, products, or services.

## **Preface**

## **About This Document**

This document helps you to understand ORMB Reporting which is a unique platform that enables customers to uncover new insights and make faster, more informed business decisions by offering with best-in-class enterprise reporting.

- You need to deliver customized reports to different people in different departments and to your customers on time
- Allows implementers to efficiently create and update document templates
- Supports web based reporting

## **Intended Audience**

This document has intended for the following audience:

- End-users
- Implementation Team
- Consulting Team
- Development Team

## **Organization of the Document**

The information in this document is organized into the following sections:

| Section No. | Section Name                          | Description                                                                                                    |
|-------------|---------------------------------------|----------------------------------------------------------------------------------------------------|
| Section 1   | Overview                              | Explains the ORMB reporting.                                                                                             |
| Section 2   | ORMB<br>Frameworks                    | This section introduces the frameworks provided by ORMB and explains how you can use them to generate different reports. |
| Section 3   | ORMB FOP<br>framework<br>Using Groovy | Explains how to use Groovy to generate different reports.                                                                |

## **Conventions**

The following conventions are used across the document:

| Convention | Meaning                                                                                                    |
|------------|----------------------------------------------------------------------------------------------------|
| boldface   | Boldface indicates graphical user interface elements associated with an action, or terms defined in the text. |
| italic     | Italic indicates a document or book title.                                                                    |

| Convention | Meaning                                                                                                    |
|------------|----------------------------------------------------------------------------------------------------|
| monospace  | Monospace indicates commands within a paragraph, URLs, code in examples, text that appears on the screen, or information that an end-user needs to enter in the application. |

## **Contents**

| L.       | Repo | orting Ov | verview                                                              | 1  |
|----------|------|-----------|----------------------------------------------------------------------|----|
| <u>.</u> | Repo | orting Fr | ameworks                                                             | 2  |
|          | 2.1  | Report    | ing Using ORMB Framework feature                                     | 2  |
|          |      | 2.1.1     | Submit Report Zone                                                   | 2  |
|          |      | 2.1.2     | BPA Script                                                           | 2  |
|          |      | 2.1.3     | List of Reports Bundled With the Application                         | 4  |
|          | 2.2  | Report    | ing Using Apache FOP framework template                              | 10 |
|          |      | 2.2.1     | What is Apache-FOP?                                                  | 10 |
|          |      | 2.2.2     | Install FOP in ORMB                                                  | 10 |
|          |      | 2.2.3     | Configure FOP in ORMB                                                | 10 |
|          |      | 2.2.4     | Develop template (XSL development)                                   | 13 |
|          |      | 2.2.5     | Define Report Code to Generate Report                                | 14 |
|          |      | 2.2.6     | Report Generation                                                    | 16 |
|          |      | 2.2.7     | Batch Job                                                            | 17 |
|          |      | 2.2.8     | Report Audit                                                         | 18 |
|          |      | 2.2.9     | Email Configuration                                                  | 19 |
|          |      | 2.2.10    | Develop an ORMB algorithm                                            | 20 |
|          |      | 2.2.11    | Call ORMB FOP framework API to generate PDF reports Bill and Letters | 20 |

## 1. Reporting Overview

Oracle Revenue Management and Billing Report provides different forms of report generation. This tool allows you to generate different reports or use the existing report formats as a base to create a new report.

The Oracle Revenue Management and Billing Reporting engine easily integrates into any existing infrastructure. It provides customizable design and data elements. The reports can be generated in various formats such as PDF, CSV, XML formats. The ORMB Report generation framework provides you an additional benefit of creating reports from Custom FOP Templates and API Access from Groovy.

## 2. Reporting Frameworks

This section introduces the frameworks provided by ORMB and explains how you can use them to generate different reports. The two frameworks are:

- ORMB Framework
- Apache FOP framework template

## 2.1 Reporting Using ORMB Framework feature

The ORMB Reports using ORMB framework feature consists of the following zones:

## 2.1.1 Submit Report Zone

This is an Explicit Object Map type zone with a UI map named 'C1-ReportType', which contains reports that you can use for reporting, or as a starting point for creating a new report.

You can use this UI map to add some more reporting UI maps or navigation of custom reports.

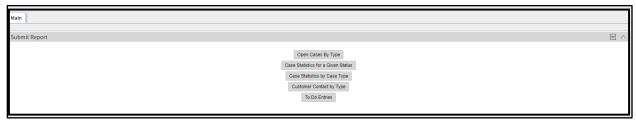

**Figure 1: Submit Report Zone** 

## 2.1.2 BPA Script

This script is used to configure steps of report display. Using this script, users can navigate from submit Report screen to Report detailed screen.

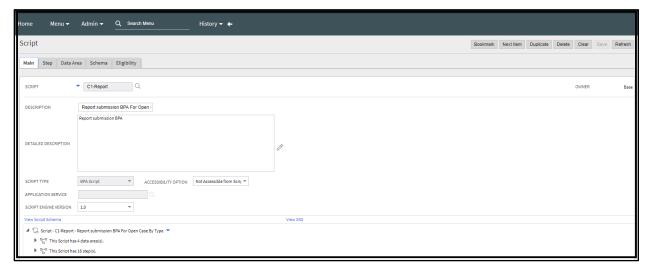

Figure 2: BPA Script

The script contains a total of 16 steps that are used to display final report.

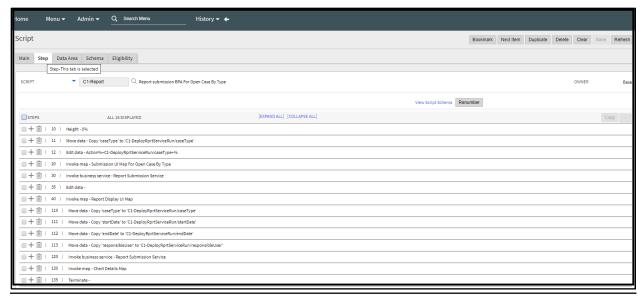

Figure 3: Steps

The Data Area within the script has three UI maps and one Business Service (BS). The below mentioned data area types relate to UI:

- C1-ReportSubmission This UI map is responsible to take user input and pass it to the BS.
- **C1-ChartDetailsUI map** Once data is received from BS using framework graph feature, it generates graphs and displays the same on the screen. If there is no data against the entered criteria, it displays a blank screen.

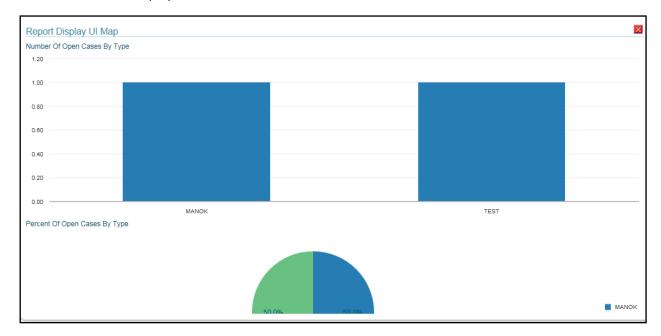

Figure 4: C1-ChartDetailsUI map

• **C1-ReportDisplayUI** – You can navigate to report details screen by clicking on the chart region. The actual records are displayed.

C1-DeployRprtServiceRun – Once the user fills all the above details and click on Submit button all
input through BPA will send to the BS and this BS will get the all data from database and send back
to the chart details UI map.

### 2.1.3 List of Reports Bundled With the Application

ORMB provides you with five different reports that you can use for reporting or as a starting point for creating a new report.

#### 2.1.3.1 Open Cases By Type (CI\_CSEOPN)

This type of migration request defines a set of migration plans to be logically included together as part of a migration. The Open Cases by Type (CI\_CSEOPN) report allows you to view cases that are currently open. The data grouped based on the case type. For each case type, the report shows:

- Number of open cases by age bucket (the last 3 parameters control the size (in days) of each bucket)
- Percentage of open cases by age bucket
- Details of open cases

To generate the CI\_CSEOPN report:

- 1. From the Admin Menu, select R and then click Report Submission.
- 2. Reporting Portal screen appears. The available report submission options displayed as below:

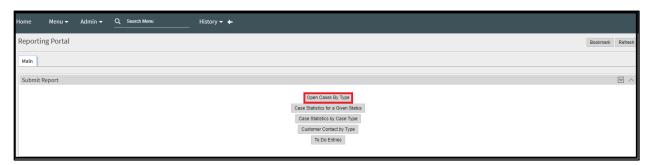

Figure 5: Open Cases By Type

3. Click **Open Cases By Type**. The 'Submission UI Map For Open Case By Type' screen appears with the following parameters:

| Field I      | Name |           | Field Description                                                                                                    | Mandatory<br>(Yes or No) |
|--------------|------|-----------|----------------------------------------------------------------------------------------------------|--------------------------|
| Start<br>DD) | Date | (YYYY-MM- | Used to search for cases that are created on or after the specified date and are still open.                         | No                       |
|              |      |           | <b>Note</b> : If you do not specify the start date, system sets the start date to the current date minus seven days. |                          |
| End<br>DD)   | Date | (YYYY-MM- | Used to search for cases that are created on or before the specified date and are still open.                        | No                       |

| Field Name                  | Field Description                                                                                                    | Mandatory<br>(Yes or No) |
|-----------------------------|----------------------------------------------------------------------------------------------------|--------------------------|
|                             | <b>Note:</b> If you do not specify the end date, system sets the current date as the end date.                                                                                 |                          |
| Case Type                   | Used to specify the case type.                                                                                                    | No                       |
|                             | <b>Note:</b> If you specify the case type, only open cases of that type are listed in the report.                                                                              |                          |
| Responsible User            | Used to specify the user name.                                                                                                    | No                       |
|                             | <b>Note:</b> If you specify the user name, only open cases that are handled by that user are listed in the report.                                                             |                          |
| First Bucket High Limit     | Used to group cases that are open for less than or equal to the specified number of days.                                                                                      | Yes                      |
| Second Bucket High<br>Limit | Used to group cases that are open for less than or equal to the specified number of days, but greater than the number of days specified in the First Bucket High Limit field.  | Yes                      |
| Third Bucket High Limit     | Used to group cases that are open for less than or equal to the specified number of days, but greater than the number of days specified in the Second Bucket High Limit field. | Yes                      |

- 4. Enter the parameters based on which you want to generate the report.
- 5. Click **Submit**. The report opens directly in application using UI MAP.
- 6. Click on the graphs to open the detailed report.

#### 2.1.3.2 Case Statistics For A Given Status (CI\_CSESGS)

The Case Statistics for a Given Status (CI\_CSESGS) report allows you to view cases of a given case type that transitioned to a given status within a given date range. It also shows the number and percentage of cases grouped by the time it took to reach the status in the graphical format. These statistics are grouped into age buckets whose size (in days) is controlled by the following parameters:

- First Bucket High Limit
- Second Bucket High Limit
- Third Bucket High Limit

Additionally, this report shows the minimum, maximum, average, and median time taken to reach the status.

To generate a CI\_CSESGS report:

- 1. From the Admin Menu, select R and then click Report Submission.
- 2. Reporting Portal screen appears. The available report submission options are displayed as shown below:

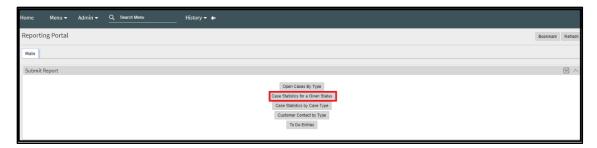

Figure 6: Case Statistics for a Given Status

3. Click **Case Statistics for a Given Status**. The **'**Submit Case Statistics for a Given Status' screen appears with the following parameters:

| Field Name                               | Field Description                                                                                                    | Mandatory<br>(Yes or No) |
|------------------------------------------|----------------------------------------------------------------------------------------------------|--------------------------|
| Start Date (YYYY-MM-DD)                  | Used to search for cases of a given case type that transitioned to a given status on or after the specified date.                                                                             | No                       |
|                                          | <b>Note</b> : If you do not specify the start date, the system sets the start date to the current date minus seven days.                                                                      |                          |
| End Date (YYYY-<br>MM-DD)                | Used to search for cases of a given case type that transitioned to a given status on or before the specified date.                                                                            | No                       |
|                                          | <b>Note</b> : If you do not specify the end date, the system sets the current date as the end date.                                                                                           |                          |
| Case Type                                | Used to specify the case type for which you want to generate the report.                                                                                                    | Yes                      |
| Case Status                              | Used to specify the case status for which you want to generate the report.                                                                                                    | Yes                      |
| Responsible                              | Used to specify the user name.                                                                                                    | No                       |
| User                                     | <b>Note</b> : If you specify the user name, only cases that are handled by that user are listed in the report.                                                                                |                          |
| First Bucket<br>High Limit (in<br>days)  | Used to group cases that took less than or equal to the specified number of days to reach a given status                                                                                      | No                       |
| Second Bucket<br>High Limit (in<br>days) | Used to group cases that took less than or equal to the specified number of days, but greater than the number of days specified in the First Bucket High Limit field to reach a given status  | No                       |
| Third Bucket<br>High Limit (in<br>days)  | Used to group cases that took less than or equal to the specified number of days, but greater than the number of days specified in the Second Bucket High Limit field to reach a given status | No                       |

- 4. Enter the parameters based on which you want to generate the report.
- 5. Click Submit. The report opens directly in the application using UI MAP.

6. Click on the graphs generated to view the detailed report.

#### 2.1.3.3 Case Statistics By Case Type (CI\_CSESTS)

The Case Statistics by Case Type (CI\_CSESTS) report allows you to view the number and percentage of cases that are open and/or closed. This report provides two types of statistics:

- Open cases whose creation date falls between the input date range (inclusive)
- Closed cases whose closing date falls between the input date range (inclusive)

The third parameter is used if you want to restrict the statistics to only open or closed cases. If you leave this parameter blank, both open and closed statistics are produced. The following information is provided:

- Number of cases by type
- Percentage of cases by type

To generate the CI\_CSESTS report:

- 1. From the Admin Menu, select R and then click Report Submission.
- 2. Reporting Portal screen appears. The available report submission options are displayed as below:

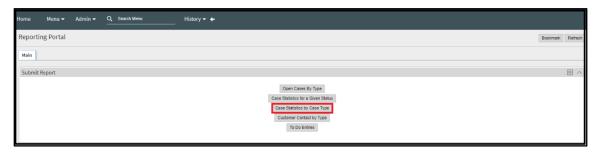

Figure 7: Case Statistics by Case Type

3. Click **Case Statistics by Case Type**. The 'Case Statistics by Case Type' screen appears with the following parameters:

| Field Name              | Field Description                                                                                                    | Mandatory<br>(Yes or No) |
|-------------------------|----------------------------------------------------------------------------------------------------|--------------------------|
| Start Date (YYYY-MM-DD) | <ul> <li>Used to search for the following:</li> <li>Cases that are created on or after the specified date and are currently open</li> <li>Cases that are closed on or after the specified date</li> </ul>   | No                       |
| End date (YYYY-MM-DD)   | <ul> <li>Used to search for the following:</li> <li>Cases that are created on or before the specified date and are currently open</li> <li>Cases that are closed on or before the specified date</li> </ul> | No                       |
| Case Condition          | Used to indicate whether you want to generate the report for open or closed cases.  OPEN CLSD                                                                                                    | No                       |

| Field Name | Field Description                                                                          | Mandatory<br>(Yes or No) |
|------------|--------------------------------------------------------------------------------------------|--------------------------|
|            | If you want to generate the report for both open and closed cases, leave this field blank. |                          |

- 4. Enter the parameters based on which you want to generate the report.
- 5. Click **Submit**. The report opens directly in application using UI MAP.
- 6. Click on the graphs generated to open the detailed report.

#### 2.1.3.4 Customer Contact By Type (CI\_CUSTCN)

This report lists all customer contacts in the system created within the input date range. You may optionally restrict the report to customer contacts for a given Customer Contact Type / Class (parameter 3/4). Note, the information on this report is shown in both textual and graphical formats.

The Customer Contact by Type (CI\_CUSTCN) report allows you to view all customer contacts that are created for a given contact class and contact type within a given date range. It displays information both in textual and graphical formats.

To generate the CI\_CUSTCN report:

- 1. From the Admin Menu, select R and then click Report Submission.
- 2. Reporting Portal screen appears. The available report submission options are displayed as below:

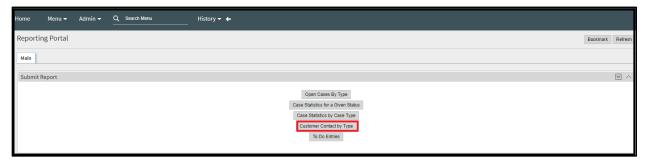

**Figure 8: Customer Contact by Type** 

3. Click **Customer Contact By Type**. The 'Customer Contact by Type' screen appears with the following parameters:

| Field Name              | Field Description                                                                                                    | Mandatory<br>(Yes or No) |
|-------------------------|----------------------------------------------------------------------------------------------------|--------------------------|
| Start Date (YYYY-MM-DD) | Used to search for persons' contacts that are created on or after the specified date.                                                                                                    | No                       |
| End date (YYYY-MM-DD)   | Used to search for persons' contacts that are created on or before the specified date.                                                                                                    | No                       |
| Customer Contact Type   | Used to specify the customer contact type for which you want to generate the report. If you want to generate the report for all contact types within a given contact class, just specify the customer contact class. However, if you want to generate the report for a given contact type within a given | No                       |

| Field Name             | Field Description                                                                     | Mandatory   |
|------------------------|---------------------------------------------------------------------------------------|-------------|
|                        |                                                                                       | (Yes or No) |
|                        | contact class, then specify customer contact class as well in the next field.         |             |
| Customer Contact Class | Used to specify the customer contact class for which you want to generate the report. | No          |

- 4. Enter the parameters based on which you want to generate the report.
- 5. Click **Submit**. The report opens directly in the application using UI MAP.
- 6. Click on the graphs generated to open the detailed report.

#### 2.1.3.5 To Do Entries (CI\_TDENTR)

The To Do Entries (CI\_TDENTR) report allows you to view the total number of To Do entries that are open or being worked on for each To Do type. It displays information both in textual and graphical formats.

**Points to Note:** You can limit the report to entries in a given status by specifying the desired status (open or being worked) below. If you do not specify a status, all open and being worked, To Do entries will appear on this report.

You can also limit the report to entries of a given To Do Type by specifying the desired To Do Type below. If you do not specify a To Do Type, all To Do Types with at least one entry in the open / being worked state will appear on this report.

#### To generate the CI\_TDENTR report:

- 1. From the Admin Menu, select R and then click Report Submission.
- 2. Reporting Portal screen appears. The available report submission options are displayed as below:

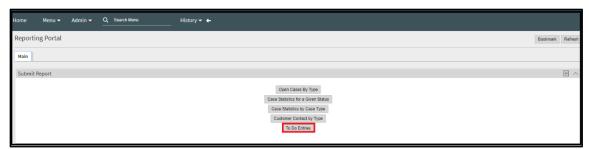

**Figure 9: To Do Entries** 

3. Click **To Do Entries**. The 'To Do Entries' screen appears with the following parameters:

| Field Name         | Field Description                                                                             | Mandatory<br>(Yes or No) |
|--------------------|-----------------------------------------------------------------------------------------------|--------------------------|
| To Do Entry Status | Used to include To Do entries with the specified status in the report.                        | No                       |
|                    | <b>Note:</b> If you leave this field blank, the report shows To Do entries with all statuses. |                          |

| Field Name | Field Description                                                                                | Mandatory<br>(Yes or No) |
|------------|--------------------------------------------------------------------------------------------------|--------------------------|
| То Do Type | Used to include To Do entries with the specified To Do type in the report.                       | No                       |
|            | <b>Note:</b> If you leave this field blank, the report shows To Do entries with all To Do types. |                          |

- 4. Enter the parameters based on which you want to generate the report.
- 5. Click **Submit**. The report opens directly in the application using UI MAP.
- 6. Click on the graphs generated to view the detailed report.

## 2.2 Reporting Using Apache FOP framework template

### 2.2.1 What is Apache-FOP?

Apache FOP (Formatting Objects Processor) is a print formatter driven by XSL formatting objects. It is a Java application that reads a formatting object tree conforming to the XSL 1.1 Recommendation (05 December 2006) and then turns it into a PDF document or other output formats and allows you to preview it directly on screen.

It is a Java application that reads a Formatting Object (FO) tree and renders it to a specified output such as PDF, PS, XML, etc. The primary output target is PDF.

Refer official Apache FOP site at https://xmlgraphics.apache.org/fop/

The link for the github repo -> https://github.com/apache/fop

**Note**: Currently we support ORMB FOP reporting feature only to BILL and Letter PDF generation.

The goal of this **Quick Start Guide** is to help novice users get Apache FOP up and running quickly. Typically, you would need to:

- 1. Install FOP in ORMB.
- 2. Configure ORMB FOP Reporting.
- 3. Develop FOP template (XSL development).
- 4. Upload FOP templates using 'Reporting Template Upload' UI.
- 5. Develop an ORMB algorithm.
- 6. Call ORMB FOP framework API to generate PDF reports Bill and Letters.

#### 2.2.2 Install FOP in ORMB

To configure and install FOP in ORMB framework, refer to ORMB Reporting Installation Guide.

## 2.2.3 Configure FOP in ORMB

ORMB Reporting tool allows you to configure FOP for Bill and Letter Templates.

To configure FOP for Bill:

- 1. From the **Admin** Menu, select **I** and then click **Installation Options Framework**. The Installation Options Framework screen appears.
- 2. Click the Algorithms tab
- 3. Go to 'Online Bill Display' in System Event and attach C1\_FOPONBL to the **Online Bill Display** system event.

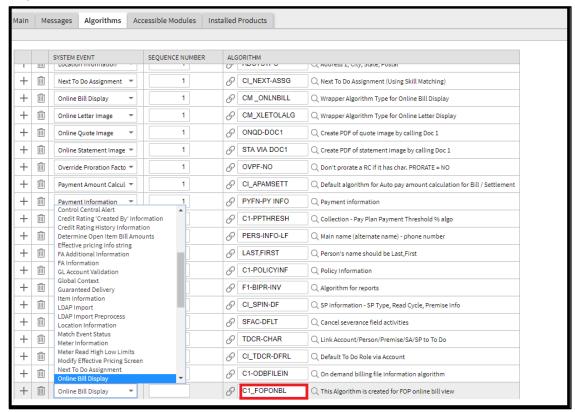

Figure 10: Online Bill Display

C1-FOPONBL is the algorithm code for the algorithm used to create an online bill view. The below table gives an overview of this algorithm:

| Field                         | Description                                                                                                    |  |
|-------------------------------|----------------------------------------------------------------------------------------------------|--|
| Algorithm Code C1_ FOPONBL    |                                                                                                    |  |
| Description                   | This Algorithm created for FOP online bill view.                                                                                                    |  |
| Algorithm Type                | C1_FOPONBL                                                                                                    |  |
| Algorithm Type<br>Description | This Algorithm is created for FOP online bill view. It identifies the algorithms based on the Bill Route Type configuration (corresponding to a bill) and call the FOP code to generate PDF files. To generate a PDF file, it uses an FOP XSL template, which is uploaded from the Reporting template upload screen of Admin menu. Moreover, by using the extract algorithm configured on BILL ROUTE TYPE, generate the extract XML. Finally, by using FOP API it will |  |

| Field | Description                                                               |
|-------|---------------------------------------------------------------------------|
|       | generate the PDF file, which will be stored at output folder of reporting |
|       | directory.                                                                |

#### To configure FOP for Letter templates:

- 1. From the Admin menu, select I and then click Installation Options Framework.
- 2. Click the **Algorithms** tab.
- 3. Go to 'Online Letter Image' in System Event and attach C1\_ FOPLTRALG to the **Online Letter Image** system event.

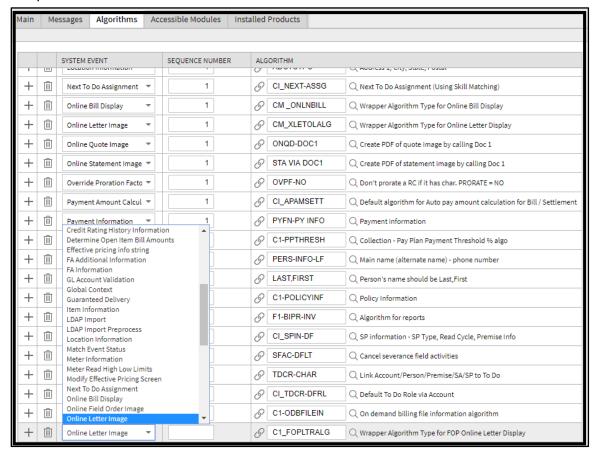

Figure 11: Online Letter Image

The below table gives an overview of this algorithm:

| Algorithm Code                | C1_FOPLTRALG                                                                                                    |  |
|-------------------------------|----------------------------------------------------------------------------------------------------|--|
| Description                   | Wrapper Algorithm Type for FOP Online Letter Display                                                                                                    |  |
| Algorithm Type                | C1_FOPLTRALG                                                                                                    |  |
| Algorithm Type<br>Description | Wrapper algorithm internally calls letter extract algorithm as per the Letter Template configuration. It invokes an external system interface to send a request to |  |

the external system. It extracts the URL from the response and presents the bill online.

### 2.2.4 Develop template (XSL development)

To produce a PDF file from XML file, we need an XSLT stylesheet that converts the XML to XSL-FO. This is the first step in the processing chain. FOP will do the second step when it reads the generated XSL-FO document and formats it to a PDF document. You can copy the following minimal XSLT stylesheet.

To create a new FOP template, refer Oracle Revenue Management and Billing Reporting SDK Guide. For more details and XSLT stylesheet, refer below links:

https://www.netjstech.com/2015/07/how-to-create-pdf-from-xml-using-apache-fop.html https://xmlgraphics.apache.org/fop/

The following table lists the FOP templates that come with Oracle Revenue Management and Billing:

#### 1. Bill Template

| Sr. No | FOP Template                       | Description                         |
|--------|------------------------------------|-------------------------------------|
| 1      | billExtract_Banking_Individual.xsl | FOP Template for Individual Billing |
| 2      | billExtract_Comm_Banking_List.xsl  | FOP Template for List Billing       |

#### 2. Letter Template

| Sr. No | FOP Template                  | Description                                  |
|--------|-------------------------------|----------------------------------------------|
| 1      | ExpiringCreditCard_Letter.xsl | FOP Template for Expiring Credit Card Letter |
| 2      | PastDueExtract_Letter.xsl     | FOP Template for Past Due Extract Letter     |
| 3      | NoticeOfIntent_Letter.xsl     | FOP Template for Notice Of Intent Letter     |
| 4      | AutoPay_Letter.xsl            | FOP Template for Auto Pay Letter             |

#### 3. Custom

| Sr. No | FOP Template           | Description                    |
|--------|------------------------|--------------------------------|
| 1      | CustomChartExample.xsl | FOP Template for Custom Report |
| 2      | CustomReport_Ref.xsl   | FOP Template for Custom Report |

#### 4. Others

| Sr. No | FOP Template                  | Description                                 |
|--------|-------------------------------|---------------------------------------------|
| 1      | User_Report.xsl               | FOP Template for User Report                |
| 2      | Trial_Bill.xsl                | FOP Template for Trial Bill generation      |
| 3      | DealExtract_External_Type.xsl | FOP Template for Deal Extract External Type |
| 4      | DealExtract_Internal_Type.xsl | FOP Template for Deal Extract Internal Type |

### 2.2.5 Define Report Code to Generate Report

By using this feature of Reporting module, you can view multiple type of reports given below and upload respective FOP template and image in case of PDF format only.

- PDF Report(PDF)
- XSL Report(XSL)

To upload the FOP template, follow below steps:

- 1. Go to **Admin** menu, select **R** and then click **Report Creation**.
- 2. Report Creation screen appears. Click Add.

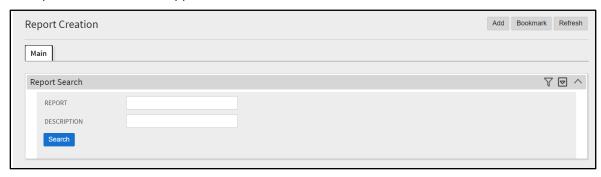

**Figure 12: Report Creation** 

3. This opens another screen as below:

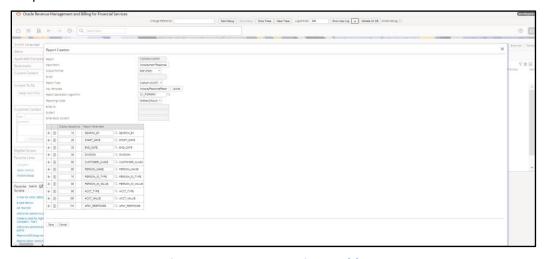

Figure 13: Report Creation - Add

4. Report Definition screen includes following parameters:

| Field Name           | Field Description                                                               | Mandatory<br>(Yes or No) |
|----------------------|---------------------------------------------------------------------------------|--------------------------|
| Report Code          | Used to specify the report type.                                                | No                       |
| Report Description   | Used to specify the report description.                                         | No                       |
| Report Output Format | Used to specify possible output formats of a report. The available options are: | Yes                      |

| Field Name                       | Field Description                                                                   | Mandatory<br>(Yes or No) |
|----------------------------------|-------------------------------------------------------------------------------------|--------------------------|
|                                  | PDF Report(PDF)                                                                     | •                        |
|                                  | XSL Report(XSL)                                                                     |                          |
|                                  | •                                                                                   |                          |
| Report Type                      | Used to select the type of report. The available options are:                       | Yes                      |
|                                  | Bill                                                                                |                          |
|                                  | Custom                                                                              |                          |
|                                  | • Letter                                                                            |                          |
| Script                           | This parameter is enabled only when the report output format is <b>WEB Report</b> . | No                       |
| Report Type Template             | Used to upload Template parameter.                                                  | Yes                      |
| Report Process Algorithm<br>Code | This is enabled when Report type is <b>Custom</b> .                                 | No                       |
| Report Mode                      | Used to indicate the mode of reporting. The available options are:                  | Yes                      |
|                                  | Batch                                                                               |                          |
|                                  | Online                                                                              |                          |
| Email ID                         | Used to configure Email ID.                                                         | No                       |
|                                  | This is enabled only in case of <b>Batch</b> mode.                                  |                          |
| Subject                          | Used to configure Email subject line.                                               | No                       |
| Email Body Content               | Used to configure content of Email body.                                            | No                       |
| Sequence                         | Used to define sequence of parameters.                                              | No                       |
|                                  | E.g.: 10,20, etc.                                                                   |                          |
| Report Parameter                 | Used to define report parameters.                                                   | No                       |
| Report Parameter<br>Navigation   | Used to define Parameters navigation option.                                        | No                       |

Details of Spot Algorithm are as given below:

| Field          | Description                                                                                                    |
|----------------|----------------------------------------------------------------------------------------------------|
| Algorithm Spot | ReportDataExtractAlgorithmSpot                                                                                                    |
| Description    | This algorithm spot allows you to create custom data extract, which is used to create PDF files. Additionally, using this spot, you can create XML, DOC, CSV, XLS Reports. It is Implementation Team's responsibility to call FOP and POI API to generate respective reports. Following parameters used in algorithm:  • reportParameters |

| Field | Description        |
|-------|--------------------|
|       | ReportCode         |
|       | reportOutptFormat  |
|       | ReportTemplate     |
|       | ReportTypeTemplate |
|       | ReportMode         |
|       | ScriptCode         |

## 2.2.6 Report Generation

User can generate the report using Report Generation Menu. User can generate the report by following below steps:

- 1. To Generate report, go to Menu -> Report -> select Report Generation
- 2. Select **Generate** to generate report as shown below:

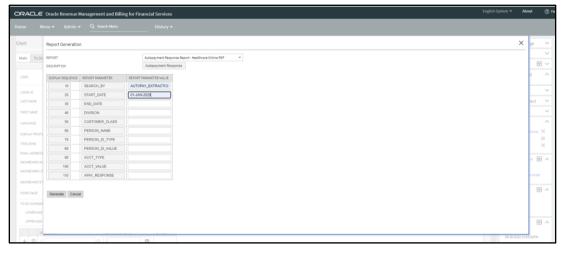

**Figure 15: Report Generation Screen** 

### 2.2.7 Batch Job

By using this feature, you can create multiple reports at same time. To create batch report we can follow below steps:

- 1. Go to menu. Select Tools->Batch Job Submission->Add
- 2. When you select Add button, the below screen appears. Select BATCH JOB ID and provide required details:

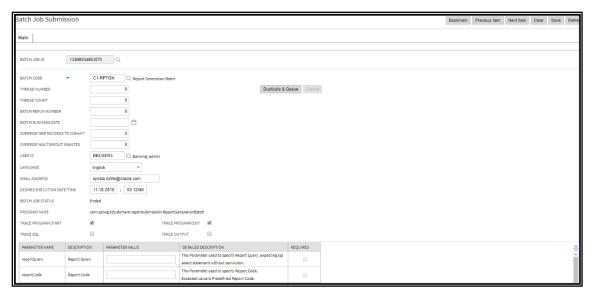

Figure 16: Batch Job Submission Screen

3. Batch Job appears with the following parameters:

| Field Name                        | Field Description                                                                                               | Mandatory<br>(Yes or No) |
|-----------------------------------|----------------------------------------------------------------------------------------------------|--------------------------|
| Batch Job ID                      | Used to specify Job ID for Job                                                                                  | No                       |
| Batch Code                        | Used to specify Batch Code                                                                                      | No                       |
| Thread Number                     | Used to specify how many threads user wants to execute                                                          | Yes                      |
| Batch Rerun Number                | User has to select rerun number                                                                                 | Yes                      |
| Batch Business Date               | User has to provide business date for Job                                                                       | No                       |
| OVERRIDE NBR RECORDS<br>TO COMMIT | User needs to provide override number of commits                                                                | Yes                      |
| OVERRIDE MAX TIMEOUT MINUTES      | User needs to provide maximum override timeout minutes                                                          | No                       |
| USER ID                           | User has to provide his ID                                                                                      | Yes                      |
| LANGUAGE                          | Used to specify language from dropdown.                                                                         | No                       |
| EMAIL ADDRESS                     | Used to specify email ID to whom report needs to deliver.<br>This email ID should be same as person's email ID. | No                       |

| Field Name                  | Field Description                                                                               | Mandatory<br>(Yes or No) |
|-----------------------------|-------------------------------------------------------------------------------------------------|--------------------------|
| DESIRED EXECUTION DATE/TIME | Desire time for batch execution.                                                                | No                       |
| BATCH JOB STATUS            | This parameter will display status of Batch Job                                                 | No                       |
| PROGRAM NAME                | This parameter will display program name                                                        | No                       |
| reportQuery                 | In this parameter user needs to provide query for which Bill IDs user needs to generate report. | No                       |

4. When user can view Job status as Ended user can view reports.

## 2.2.8 Report Audit

We can track the record of generated reports through this feature of ORMB. By using this feature of reporting, we can download the report as well as we can check the error of the specific Report Code record. To view all reports, follow below steps:

- 1. Go to Admin-> R->Report Audit.
- 2. After selecting Report Audit following screen will appear:

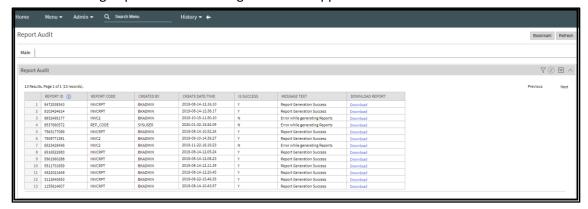

Figure 17: Report Audit Screen

3. It will be having following parameters:

| Field Name         | Field Description                                                            |
|--------------------|------------------------------------------------------------------------------|
| Report ID          | This is unique ID                                                            |
| Report Code        | This is report Code generated by user                                        |
| Created Date/Time  | Report creation date and time                                                |
| Is Success         | This parameter can have 2 values  • Yes  • No                                |
| Message TEXT       | If IS success field is N then this parameter will have error description     |
| DOWNLOAD<br>REPORT | If Report generation is successful then we can download and view the report. |

4. We can download and view the report in PDF format.

## 2.2.9 Email Configuration

User can configure Email using this menu. To Configure Email user has to follow below steps:

- 1. Go to Admin-> M->Master Configuration
- 2. After selecting Master Configuration following screen will appear:

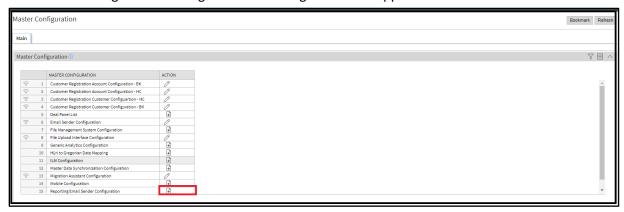

Figure 18: Master Configuration Screen

- 3. Search for Reporting Email Sender Configuration and click on (+) Icon in action tab
- 4. After clicking on (+) icon following screen will appear:

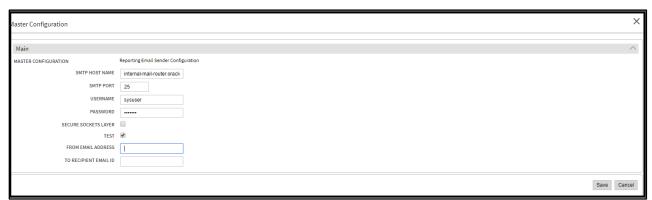

**Figure 19: Master Configuration Screen** 

5. It has following parameters:

| Field Name          | Field Description                                                 |
|---------------------|-------------------------------------------------------------------|
| SMTP Host Name      | SMTP Host name                                                    |
| SMTP PORT           | SMTP Port number                                                  |
| USERNAME            | Name of the User                                                  |
| password            | Password for specific user ID                                     |
| Secure Socket Layer | Secure Socket layer need to be checked if user want it to be used |
| TEST                | User has to select this checkbox to provide email ID              |
| FROM EMAIL ID       | Sender's email ID                                                 |

| Field Name  | Field Description                                                    |
|-------------|----------------------------------------------------------------------|
| TO EMAIL ID | Receiver's Email ID(customer's email where reports needs to be send) |

6. After entering all required details user can save these details.

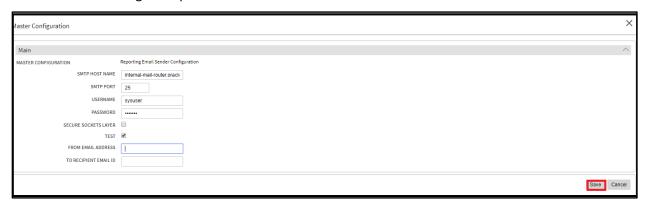

**Figure 20: Master Configuration Screen** 

### 2.2.10 Develop an ORMB algorithm

To generate a PDF file using ORMB FOP Reporting, user needs to provide two inputs: FOP template and XML file.

In this section we will understand by using an ORMB algorithm how we can generate the XML file.

Write an algorithm or use existing one to generate XML file at given path (<application installation directory>/ splapp/reporting/extractxml/file name.xml)

**Note:** Make sure your xml will get generate only on given path.

# 2.2.11 Call ORMB FOP framework API to generate PDF reports Bill and Letters

ORMB provides Business Component 'FOPReportGenerationComponent\_Impl' to generate FOP reports. You must use this business component to call reporting API.

The API can be define as:

public String generateReport(String xslFile, String xmlContent, String reportPath)

This API has following parameters:

- xslFile defines FOP XSL file path. The path should be:<application installation directory>/ splapp/reporting/xsl /<REPORT\_NAME >.xsl
- **reportPath** this path value must be fully qualified path of PDF generation which must be: <application installation directory>/ splapp/reporting/output/<Report name/letter id/bill id>.pdf
- XmlContent- this path value must be fully qualified path of xml generated by algorithm which must be: <application installation directory>/ splapp/reporting/extractxml/<generated xml name>.xml

• **outputHttpUrl** - this parameter value can be <applicationURL>/reportView or null.

The Pseudo Code to call generateReport () component method used to generate PDF/XLS file is:

public String generateReport(String xslFile, String xmlContent, String reportPath)